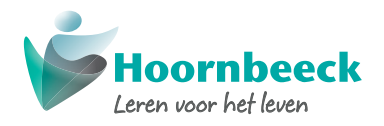

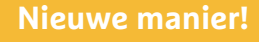

# Aanmelden bij het Hoornbeeck College

画面

┍ **FRITE** 

**Vanaf oktober 2023 is er een nieuwe manier voor het aanmelden voor een opleiding bij Hoornbeeck College. Wat betekent dit voor jouw leerlingen?**

### **Reden verandering**

Sinds december 2022 gebruikt het Hoornbeeck College een nieuw studentinformatiesysteem met de naam SIS. Voorgaande jaren vond de aanmeldingsprocedure plaats via intergrip. Omdat de licentie met intergrip verliep, is besloten over te stappen op de aanmeldfunctionaliteit van ons nieuwe studentinformatiesysteem SIS.

#### **Gevolgen**

Deze overstap heeft gevolgen voor de manier waarop een VO-leerling zichzelf aanmeldt bij het Hoornbeeck College. Op de achterkant van deze flyer staat dit aanmeldproces stap voor stap

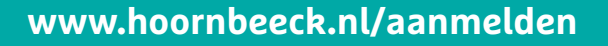

## Aanmelden opleiding Hoornbeeck College

1. De leerling gaat naar **Hoornbeeck.nl**, kiest een **opleiding** en klikt op de button **'MELD JE AAN!'**

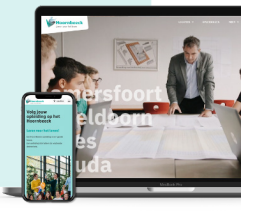

3. Na de keuze voor 'MELD JE AAN!' maakt de leerling een **account** aan en kan het **aanmeldformulier** ingevuld worden.

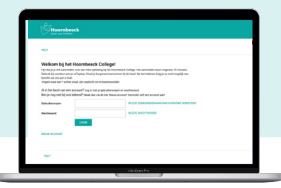

2. De leerling krijgt vervolgens een **pop-up** te zien, waarin meer informatie wordt gegeven over het aanmeldproces. De informatie in de pop-up gaat over het **proces**, de **identiteit** van het Hoornbeeck College en over de vraag op welke **locatie** de leerling de opleiding wil volgen.

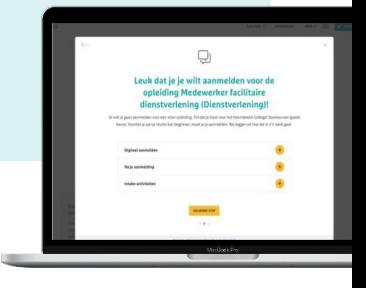

4. Tijdens het aanmeldproces vult de leerling alle benodigde (persoonlijke) **gegevens** in. Daarnaast is er ruimte om informatie te delen over evt. **extra begeleiding**. De mentor wordt toegevoegd en kan ook zelf **extra informatie** aan de aanmelding toevoegen. De leerling kan eenvoudig een **LOB-dossier / portfolio / Paspoort voor Succes** als bijlage toevoegen.

## **www.hoornbeeck.nl/aanmelden**